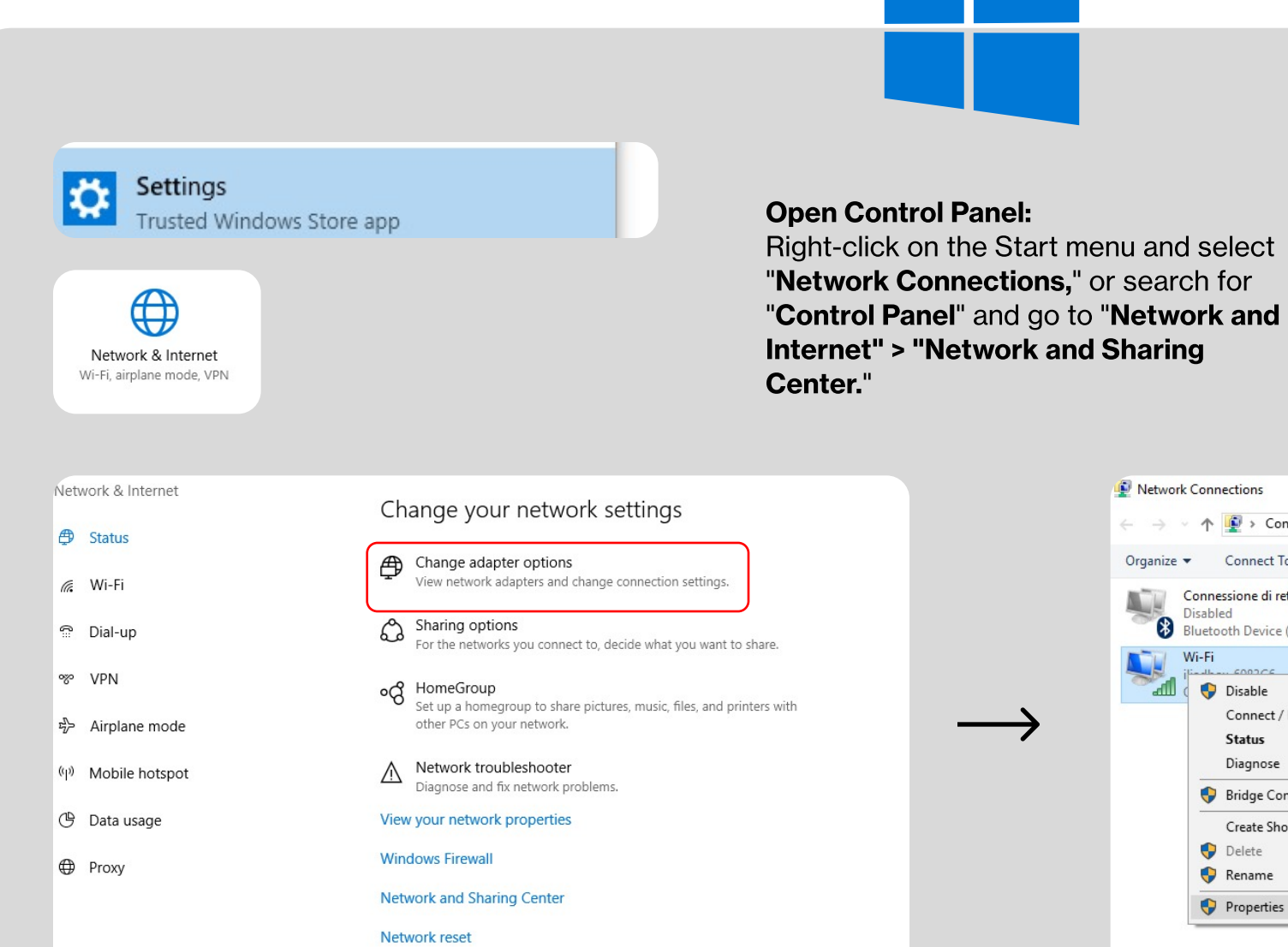

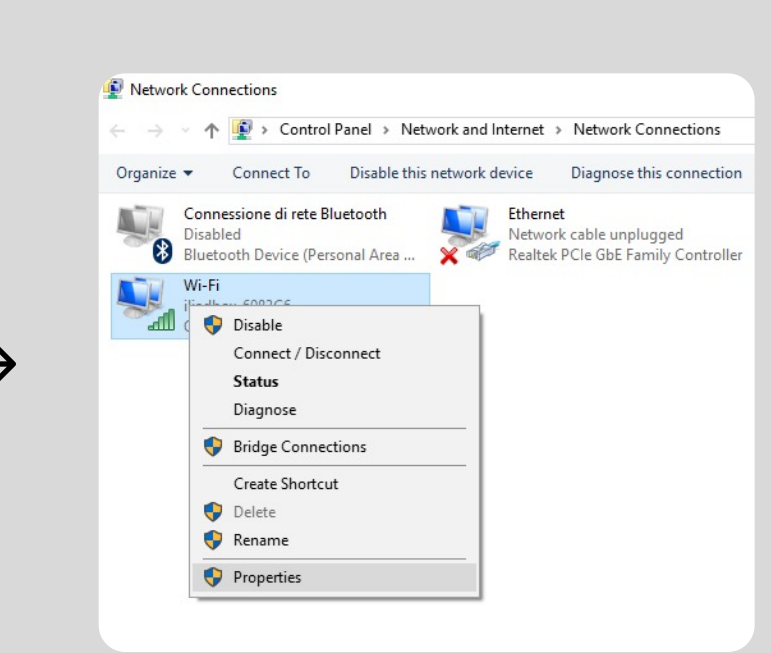

## How to manually install Freename DNS **Produce How to manually install Free**<br> **DNS** and Browse Web3 Domains

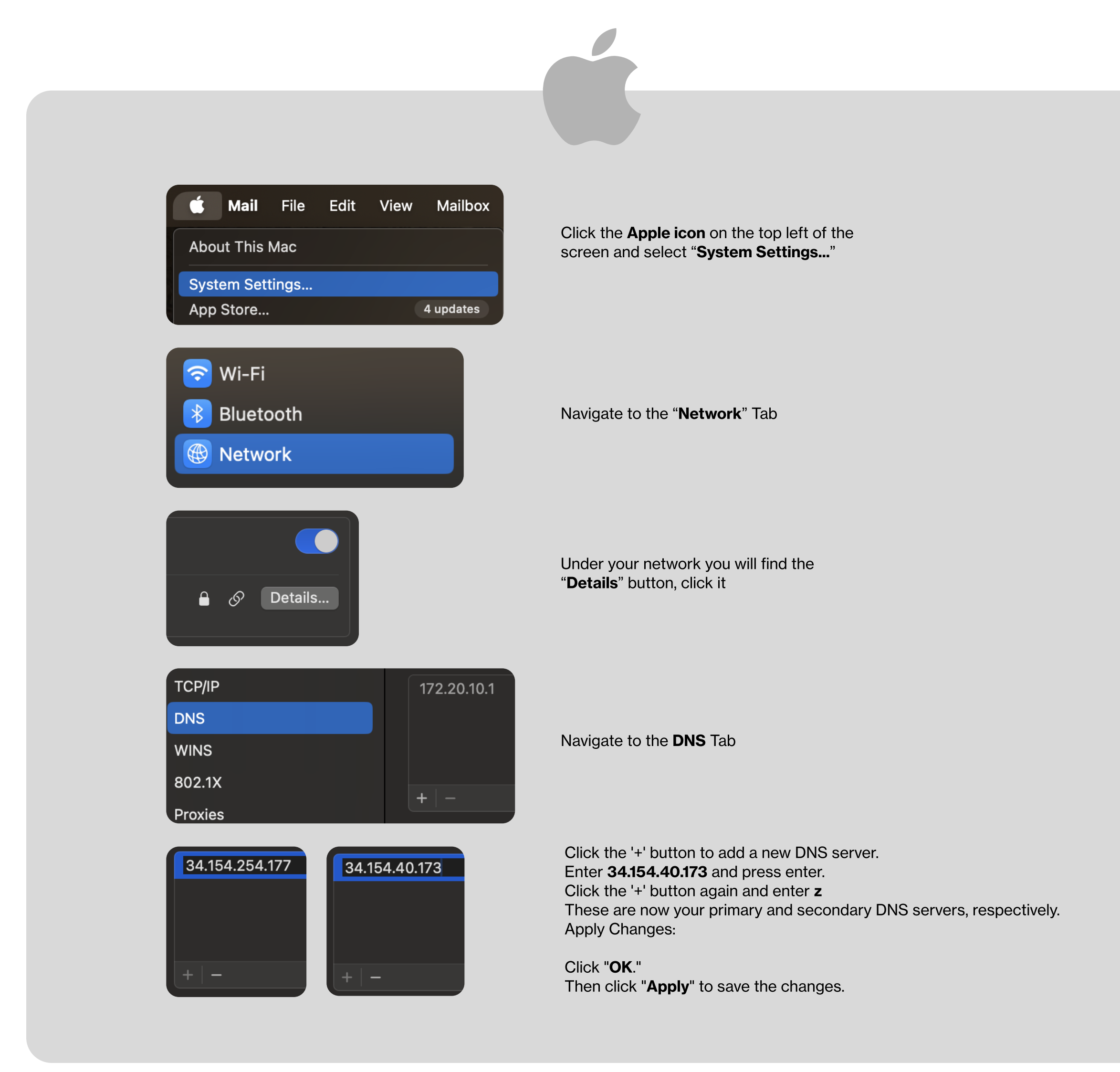

## Access Adapter Settings: Click on "Change adapter settings" on the right side.

Click on the "Properties" button. Enter DNS Addresses: Select "Use the following DNS server addresses." n the "Preferred DNS server" field, enter 34.154.40.173. n the "Alternate DNS server" field, enter 34.154.254.177. Save and Exit: Click "OK" to save the settings. Close out of all remaining windows.

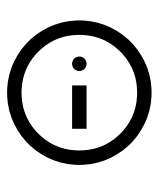

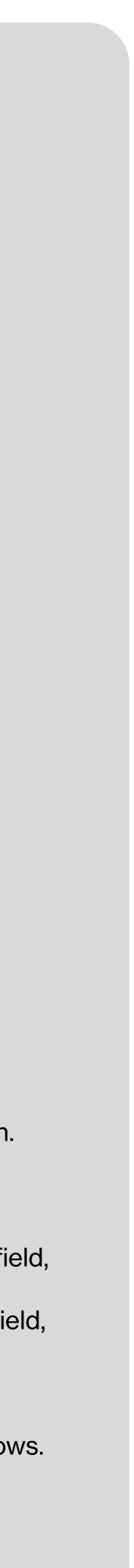

Modify Properties: Right-click on the network you're using (Wi-Fi or Ethernet) and choose "Properties."

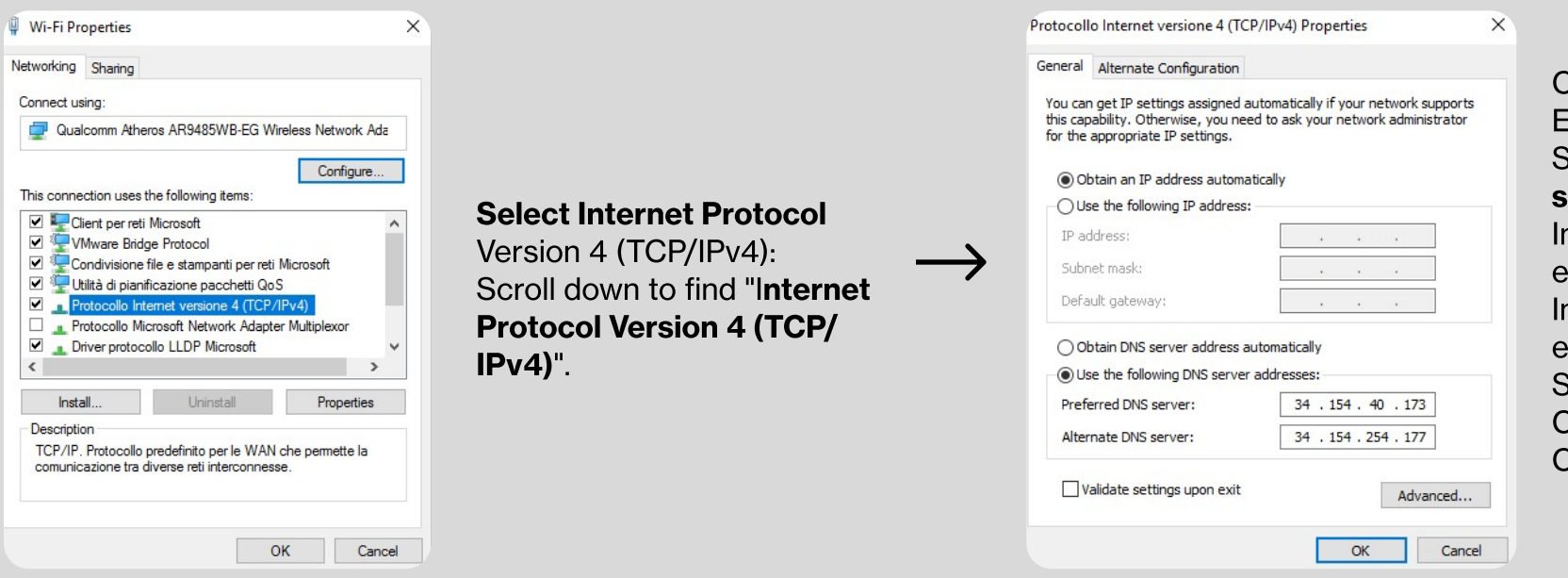